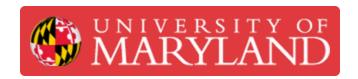

# Creating Projects in e4usa MyDesign®

This guide describes how to create a project for an assigned class in the MyDesign® Standalone version.

Written By: Michael Bitner

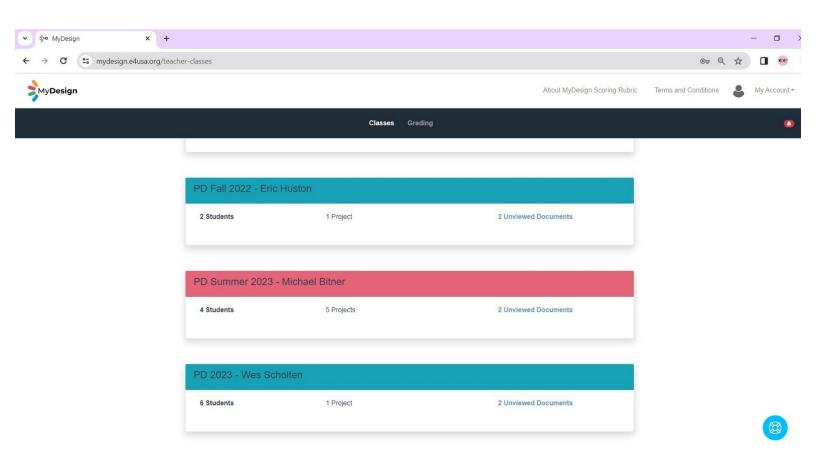

# Step 1 — Select a Class for Creating a Project

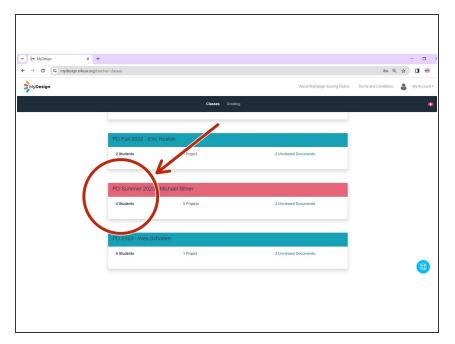

 Select anywhere within the desired Class card

# Step 2 — Working with Projects

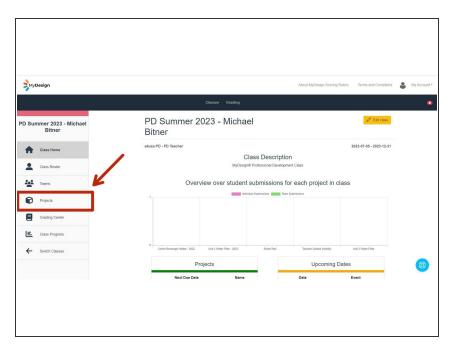

- The Class Home page appears
- Select Projects

# Step 3 — Create Project

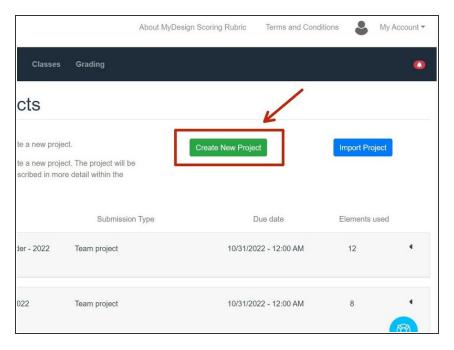

- The Manage Projects screen appears
- Select Create New Project

## Step 4 — Define Project Level Information

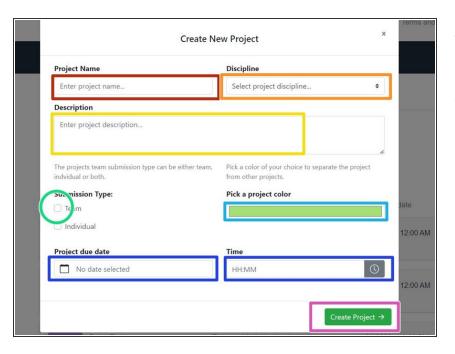

- Enter Project Name: "Unit 2 Water Filter"
- Select "Other Design" from dropdown menu for project
   Discipline

Copy and paste this project
 Description: You're on a three-day trip to a remote location and haven't taken any water with you.
 There is a stream nearby but the water is not potable. Your task is to design a personal water filtration device that can be built using

materials found nearby, those materials to be supplied by the teacher.

- Select "Team" for Submission
   Type. Do not select "Individual"
- Select royal blue for Pick a project color
- Enter October 31, 2022 12:00 Noon for Project due date and Time
- Select Create Project

## Step 5 — Modify a Project

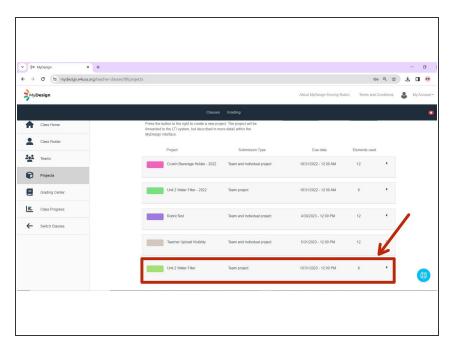

- The Manage Projects screen returns with the new project displayed
- Select anywhere within the project card to modify the project

# Step 6 — Edit a Project

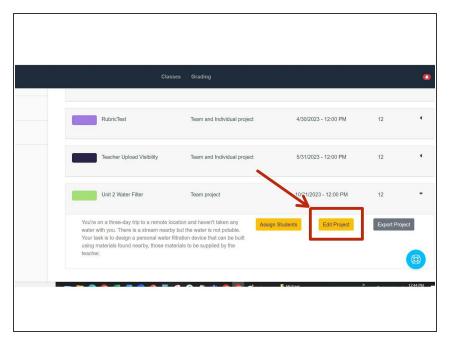

Select Edit Project

## **Step 7 — Manage Element Work Assignments**

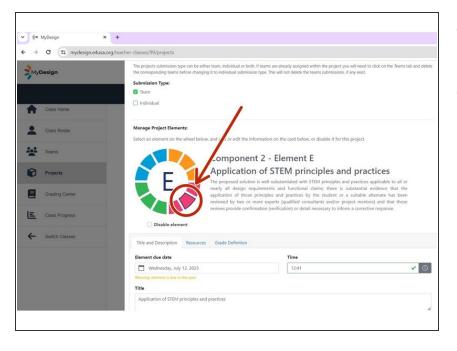

- Scroll down popup window to viewManage Project Elements
- Select "Element E" on the color wheel

## **Step 8 — Define Element Assignments**

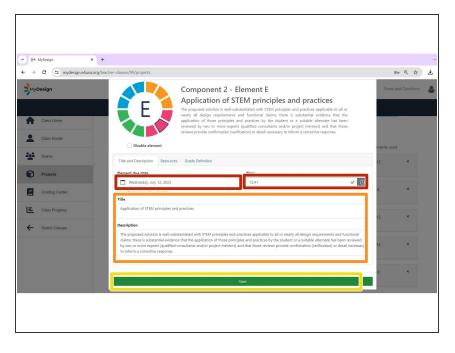

- Accept or modify default Element due date and Time
- Accept or modify default EDPPSR
   Title and Description
- Select Resources

#### Step 9 — Add a Resource

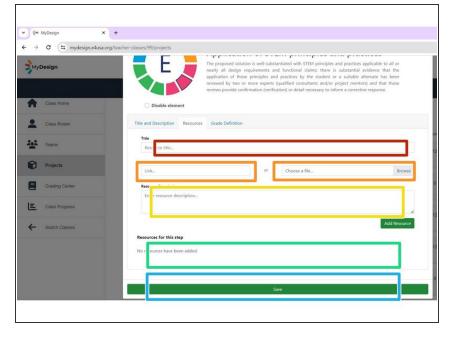

- Enter resource **Title**: Scientific Article on Water Filter Materials
- Copy and paste
   <u>https://go.e4usa.org/mydesign-waterfilte...</u> into Paste a link
- Enter Resource Description: This scientific article will provide background on filter materials.
- Select Add Resource
- Select Save to save the project

# **Step 10 — Disable Elements**

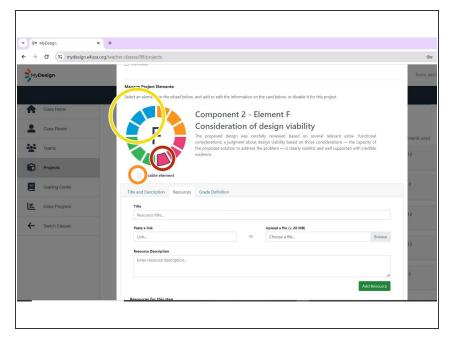

- Select "Element F" on the color wheel
- Select Disable element
- Repeat to **Disable element** for J, K and L

## **Step 11 — Grading Definition Table**

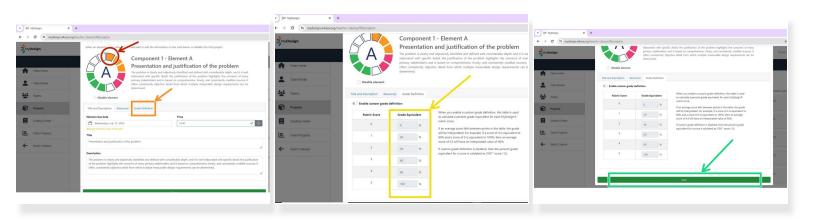

- Select any Element
- The teacher can modify a table of Scores vs Grades for the project. Select **Grade Definition**.
- Enter Grade Equivalents (in percentages) for each of the 0 5 scores.
- Select Save to save the project edits.